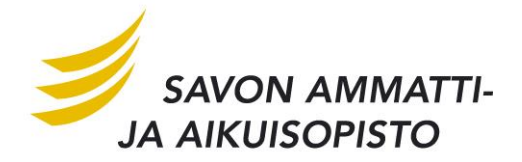

# SÄHKÖPOSTIOHJE

*Opiskelijoiden Office 365 for Education -palveluun*

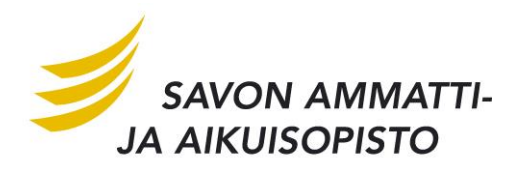

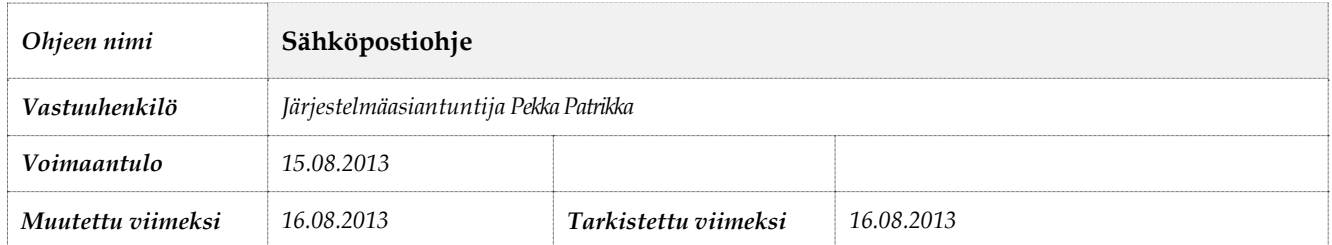

## Sisällysluettelo

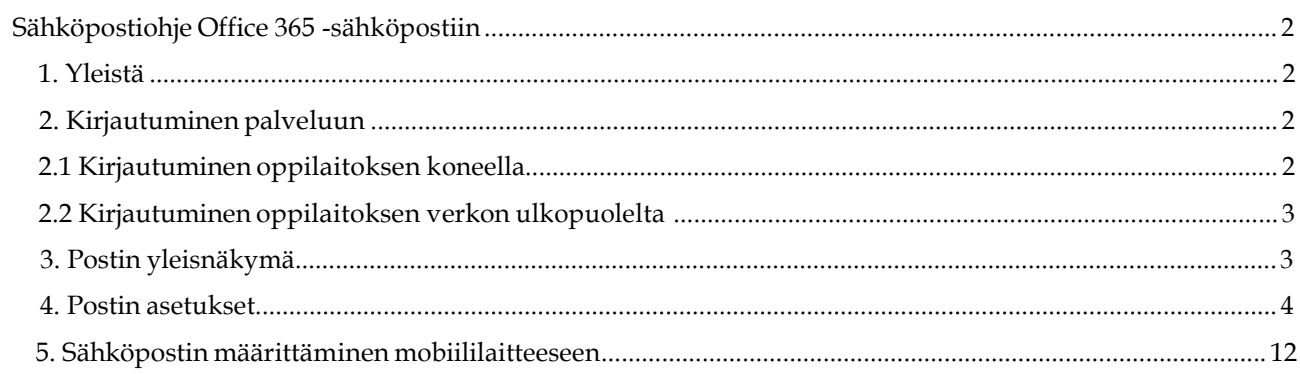

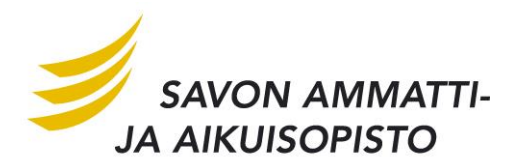

# Sähköpostiohje Office 365 -sähköpostiin

#### **1. Yleistä**

Tässä ohjeessa käydään muutamia perusasioita uuden sähköpostijärjestelmän käytöstä.

#### **2. Kirjautuminen palveluun**

Ensimmäiseksi, avaa selainohjelma (Internet Explorer, Mozilla Firefox, Google Chrome, Apple Safari, jne,).

Kuntayhtymän kotisivuilta löytyy linkki sähköpostipalveluun. Palvelun osoite on [http://www.outlook.com/edu.sakky.fi.](http://www.outlook.com/edu.sakky.fi)

#### **2.1 Kirjautuminen oppilaitoksen koneella**

Uuden tunnuksen kohdalla oppilaitoksen kone pyytää vaihtamaan salasanan ensimmäisellä kirjautumisella. Kirjoita uusi salasana kahteen kertaan niille tarkoitettuihin kenttiin. Salasana tulee olla 6 merkkiä pitkä, merkit voivat olla kirjaimia, numeroita tai erikoismerkkejä.

Mikäli käytät sähköpostia oppilaitoksen koneilla Internet Explorer selaimella, niin sinun ei tarvitse syöttää tunnistetietoja. Mikäli käytät Firefoxia tai Google Chromea, niin kirjautumistiedot tulee syöttää alla olevan kuvan mukaisesti. HUOM! korvaa tunnus omalla sähköpostisoitteella.

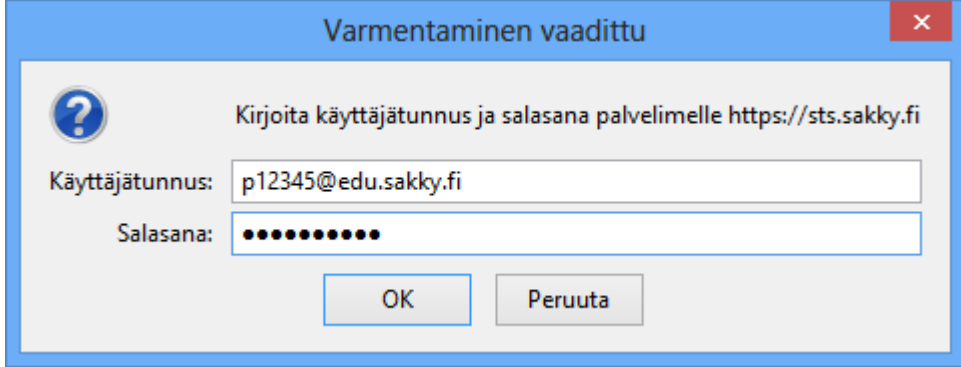

#### **2.2 Kirjautuminen oppilaitoksen verkon ulkopuolelta**

### Kirjaudu sisään

#### sts.sakky.fi

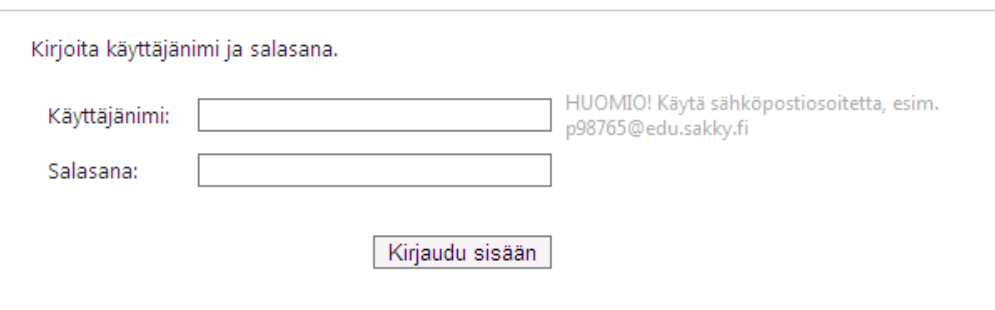

Mikäli kirjaudut sähköpostiin esim. kotoasi, tulee edellä olevan kuvan mukainen kirjautumisikkuna. Tähän käytetään samoja tunnuksia kuin kohdassa 2.1.

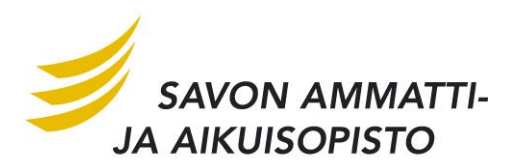

#### **3. Postin yleisnäkymä**

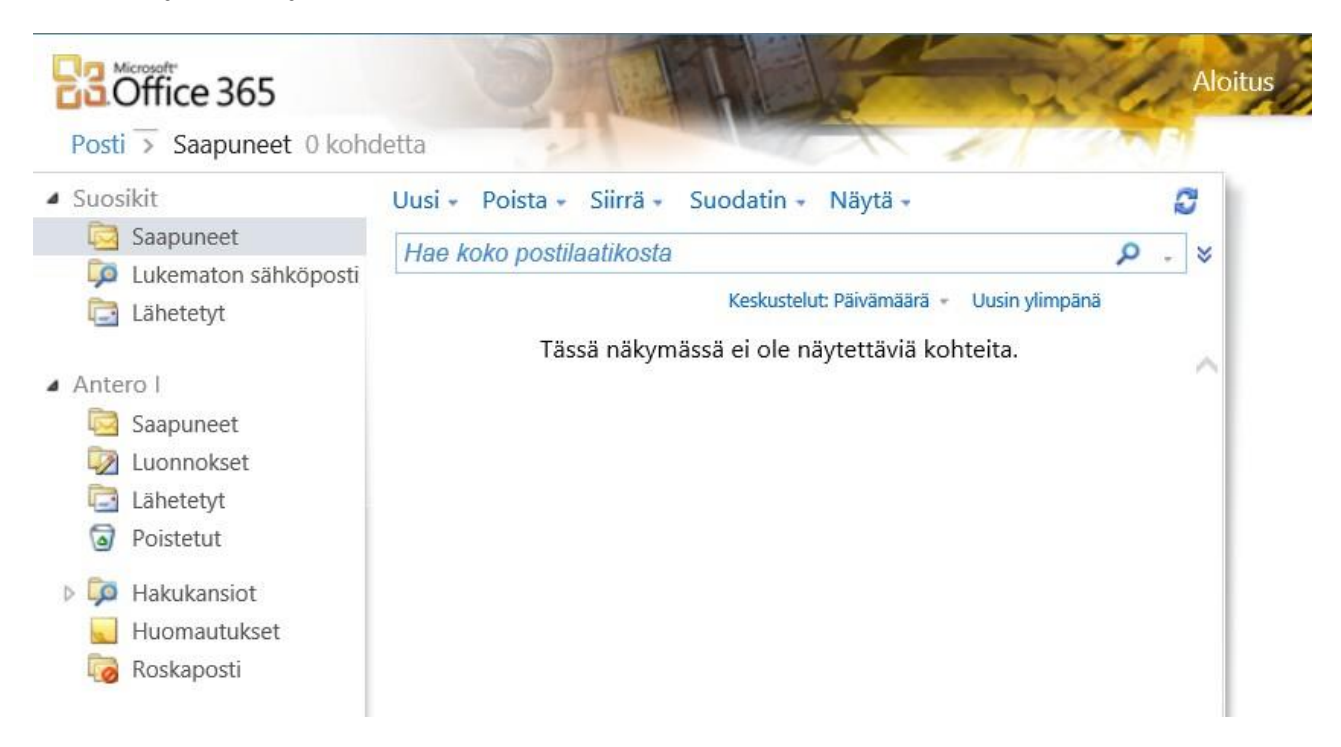

Oheisessa kuvassa näkyy perusnäkymä sähköpostistasi. Kaikki oleelliset toiminnot ovat selkeästi näkyvillä, joten järjestelmän käytön oppii erittäin helposti.

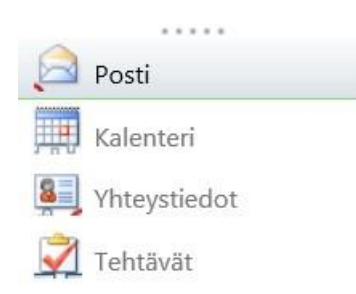

Sähköpostinäkymän vasemmassa alareunassa on toimintovalikko, mistä pääsee selaamaan kalenteria, yhteystietoja ja tehtäviä.

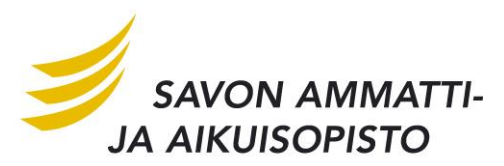

#### **4. Postin asetukset**

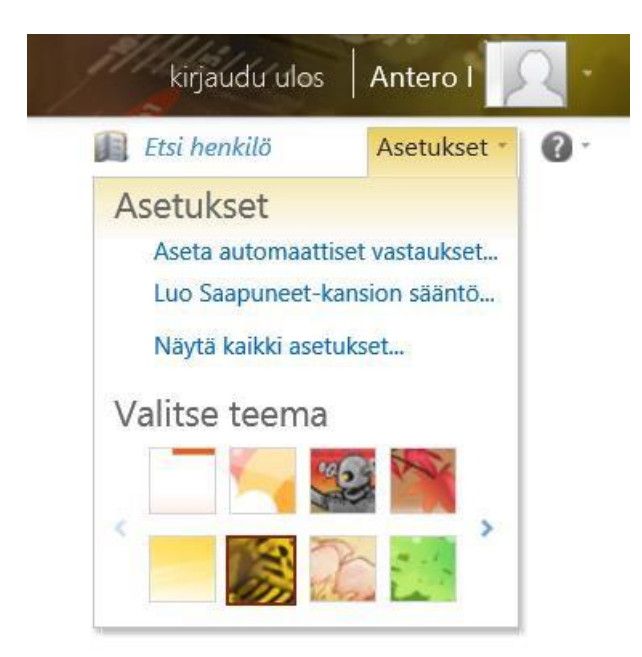

Oikeassa yläreunassa on Asetukset-valikko, josta pääset muuttamaan postin asetuksia. Näkyvissä on linkit automaattisiin vastauksiin, sääntöihin sekä teeman valintaan. Klikkaamalla Näytä kaikki asetukset… lnkkiä, pääset määrittämään mm. allekirjoituksen.

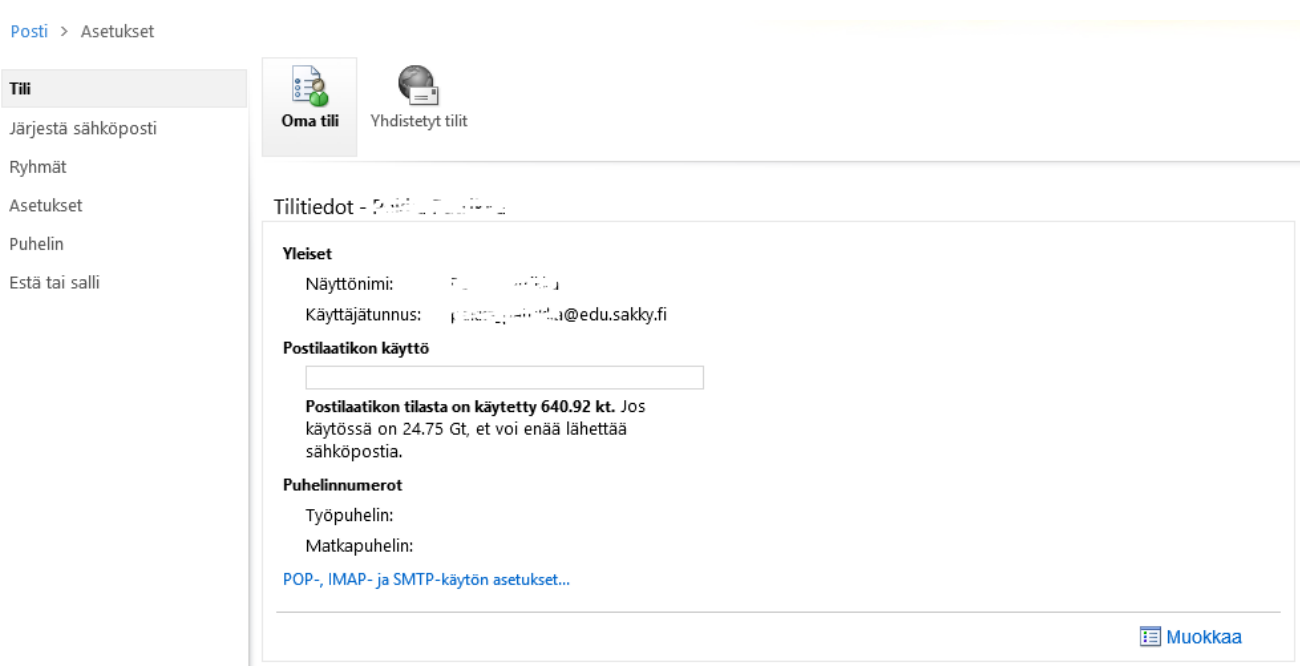

Asetusten oletusnäkymässä näet sähköpostitilisi tilan. Kuten kuvasta näkyy, sähköpostissa on tilaa reilusti: 25 Gt.

Mikäli haluat määrittää esim. kotikoneellesi tämän sähköpostin, tarvitset sähköpostipalvelimen nimen. Tämän saat selville klikkaamalla POP-, IMAP- ja SMTP-käytön asetukset… -linkkiä. Mobiililaitteen sähköpostimäärityksistä tarkemmin tämän ohjeen lopussa.

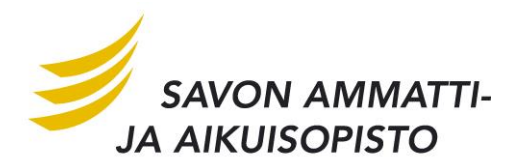

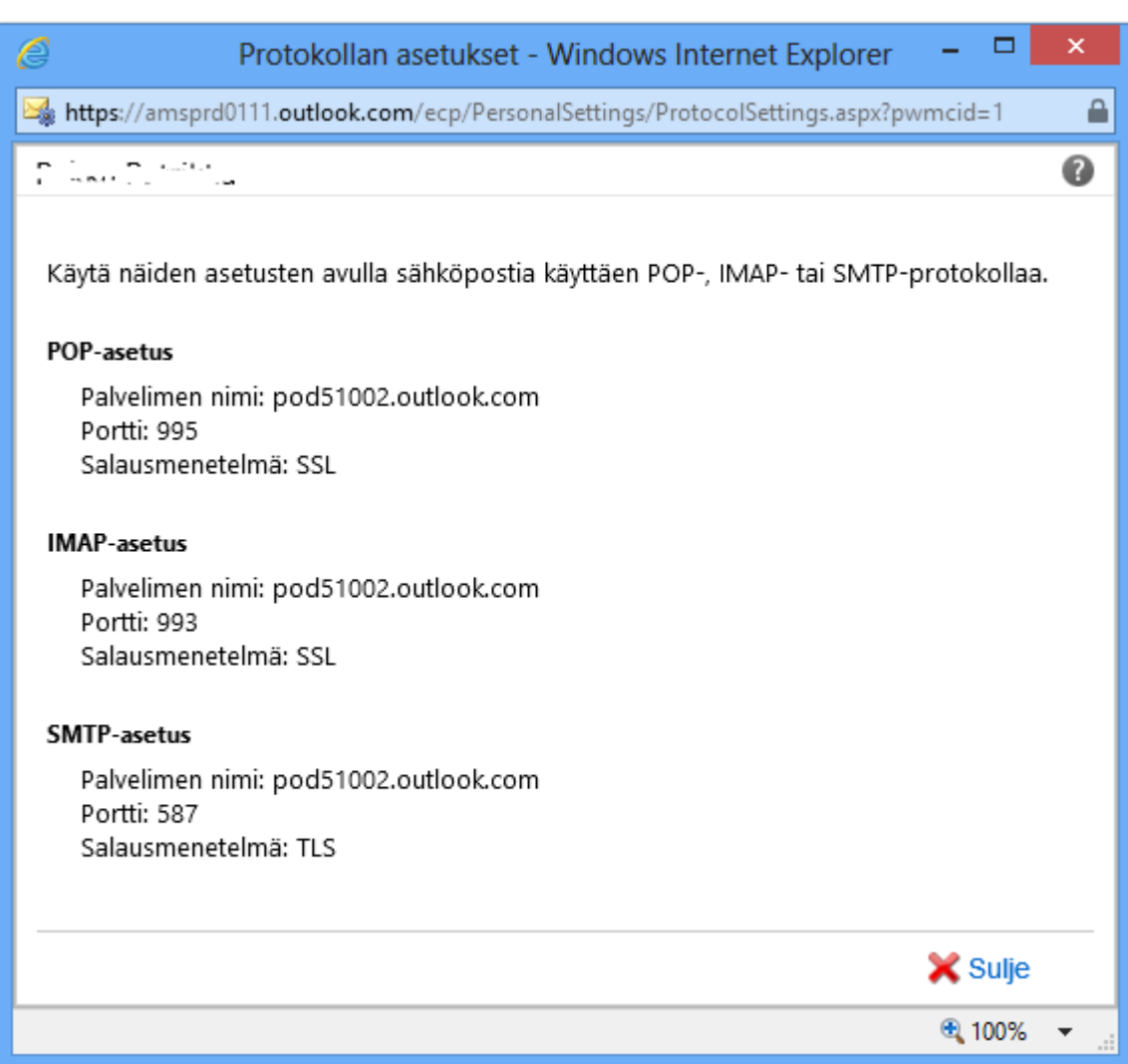

Näitä sähköpostimäärityksiä tarvitset, mikäli haluat määrittää tämä sähköpostiosoitteen ulkoiseen sähköpostiohjelmaan (Mozilla Thunderbird, Apple iPad ja iPhone, sekä Android-latitteet). Windows Phone osaa hakea asetukset automaattisesti sähköpostiosoitteen ja salasanan syöttämisen jälkeen.

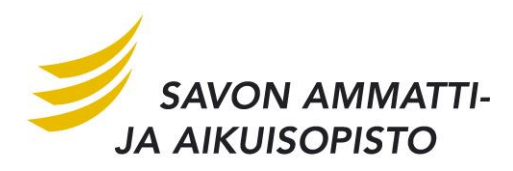

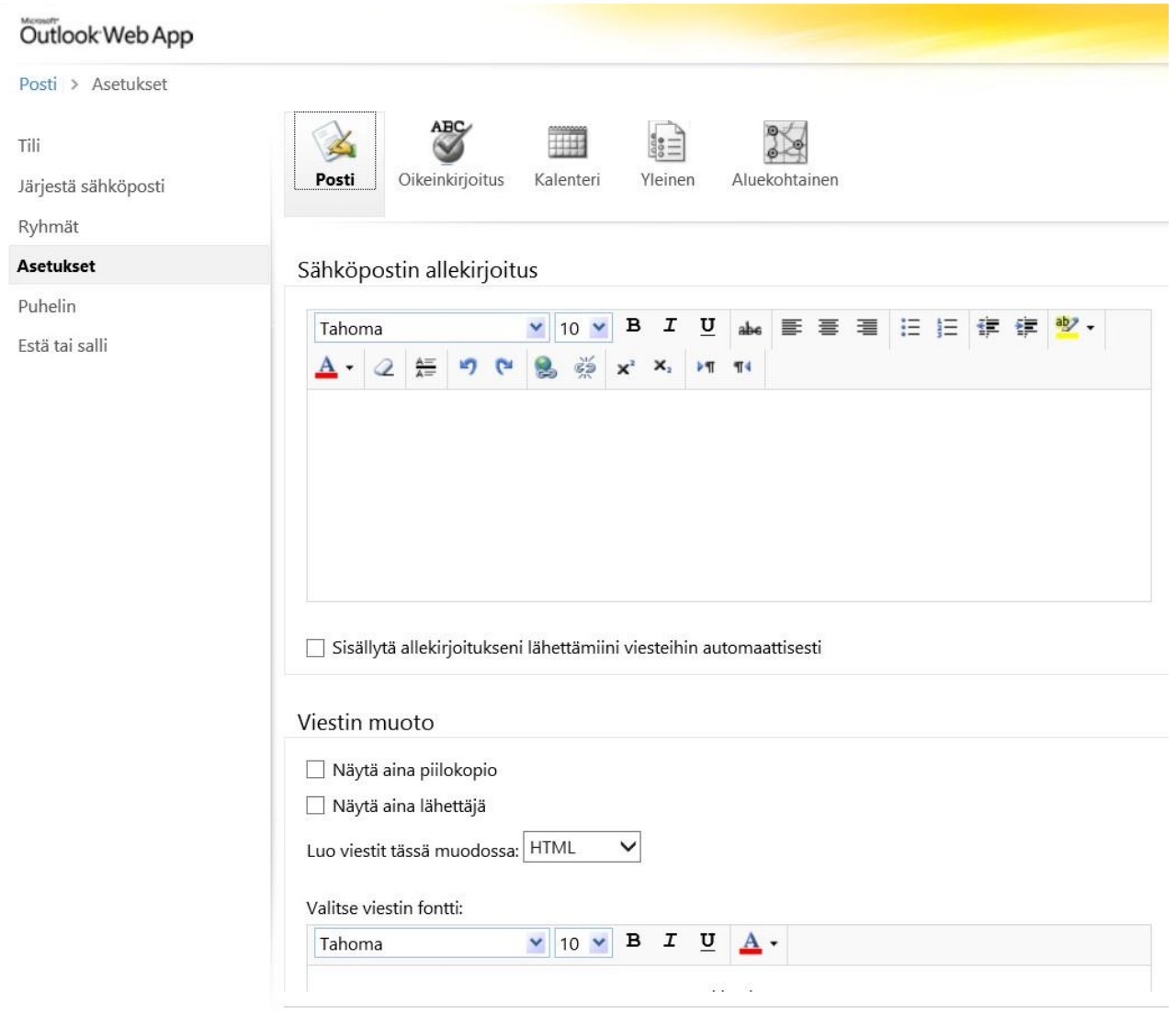

Asetukset-valikon alta löydät yleisiä asetuksia postin käsittelyyn. Voit määritellä Sähköpostin allekirjoituksen, Viestin muotoiluasioita…

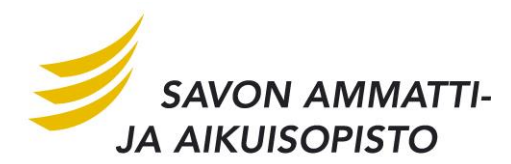

#### Lukukuittaukset

Valitse, miten lukukuittauspyyntöihin vastataan.

- Kysy ennen vastauksen lähettämistä
- ◯ Lähetä aina vastaus
- ○Älä koskaan lähetä vastausta

#### Lukuruutu

Valitse, milloin viestit merkitään luetuiksi.

○ Merkitse lukuruudussa oleva viesti luetuksi

Odota<sub>5</sub> sekuntia ennen kohteen merkitsemistä luetuksi

- ◉ Merkitse viesti luetuksi valinnan vaihtuessa
- ○Älä merkitse viestejä automaattisesti luetuksi

#### Keskustelut

Järjestä viestit keskustelun lukuruudussa seuraavassa järjestyksessä:

◉ Uusin viesti ylimpänä

◯ Uusin viesti alimpana

Valitse, miten laajennetun keskustelun viestit lajitellaan luettelonäkymässä.

● Sovita lukuruudun lajittelujärjestys

○ Näytä keskustelupuu

√ Tallenna

...lukukuittauksen (liittyy siihen, kun joku tekee esim. kalenterikutsun ja sen hyväksymisestä tai hylkäämisestä lähetetään lähettäjälle kuittaus), Lukuruudun asetukset (viestin käsittely lukuruudussa) sekä viestien keskusteluasetukset. Kun teet muutoksia, muista klikata Tallenna -painiketta oikeasta alanurkasta.

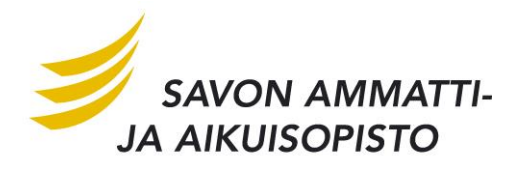

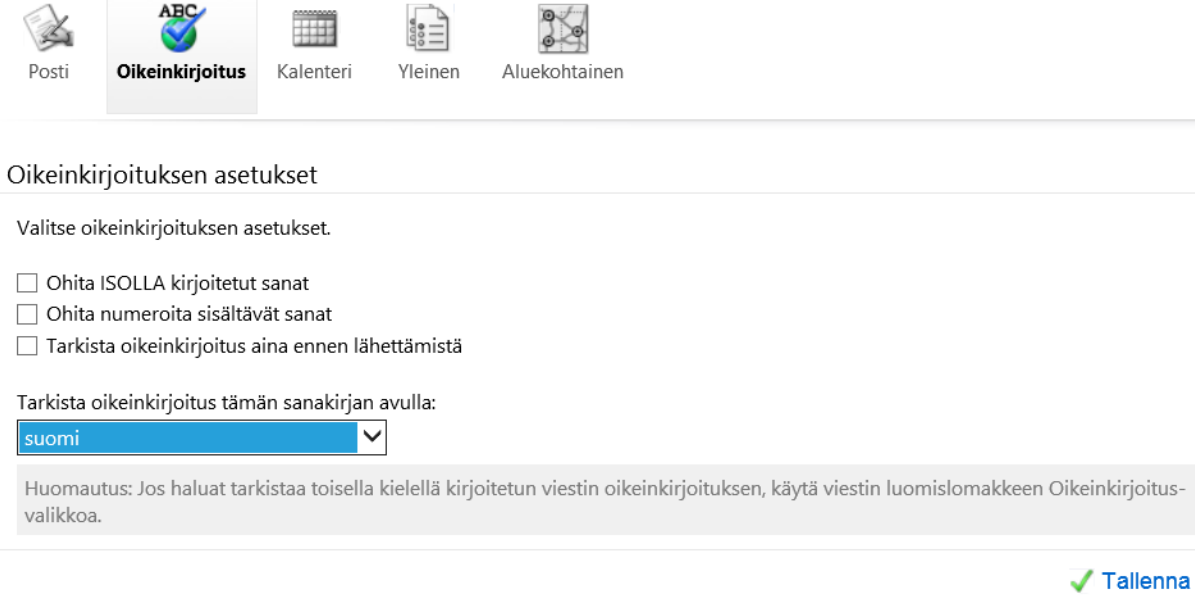

Asetusten Oikeinkirjoitus-välilehdeltä kannattaa käydä vaihtamassa oikeinkirjoituksen kieli.

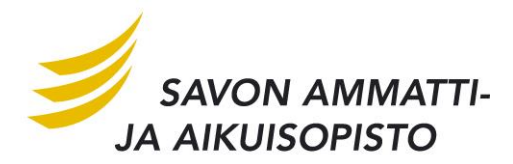

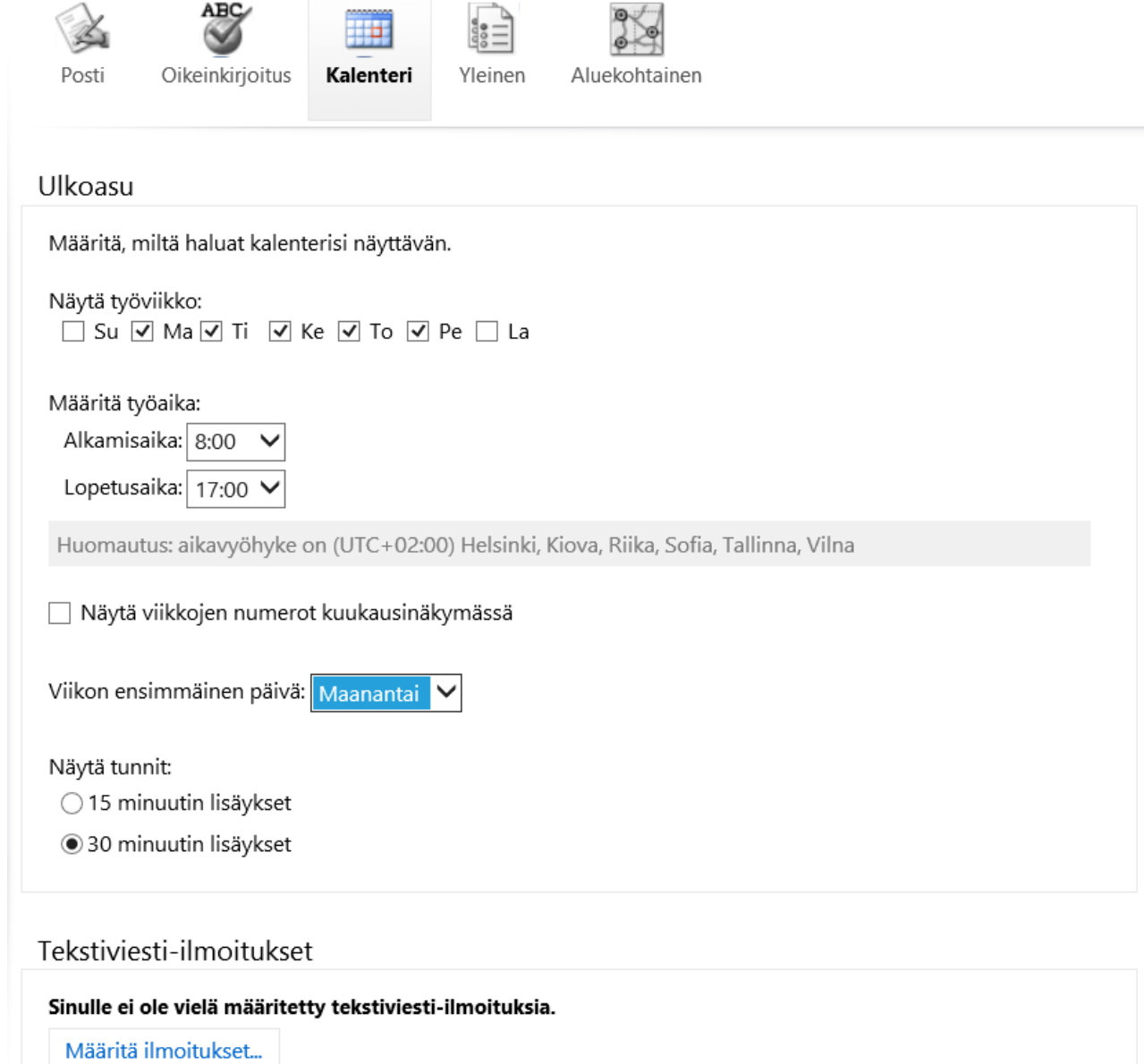

Kalenteri-välilehdellä kannattaa vaihtaa viikon ensimmäiseksi päiväksi Maanantai. Muut asetukset ovat lähinnä makuasioita.

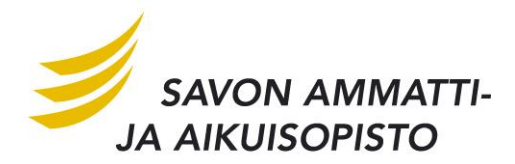

 $ADC$ 

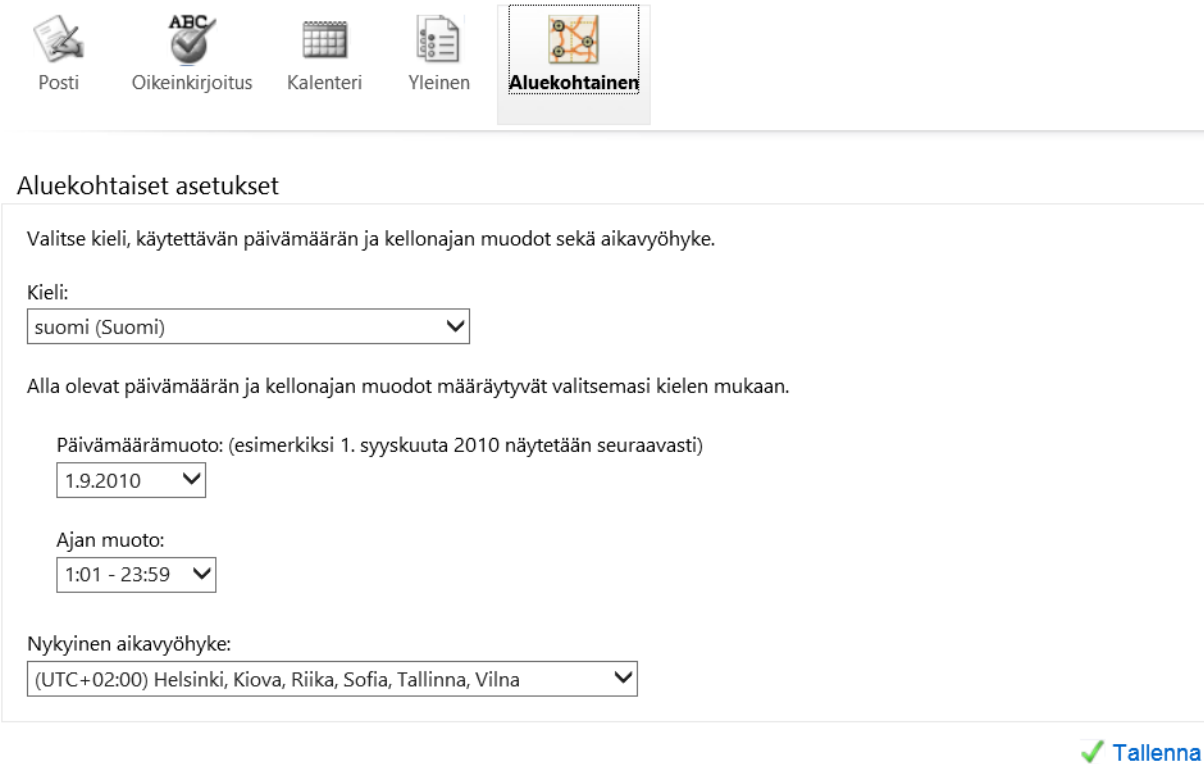

Mikäli aluekohtaiset asetukset syystä tai toisesta ovat väärin tai haluat muuttaa niitä esim. pidemmän ulkomailla olevan opiskelujakson takia, voit tehdä sen asetusten Aluekohtainen –välilehdeltä.

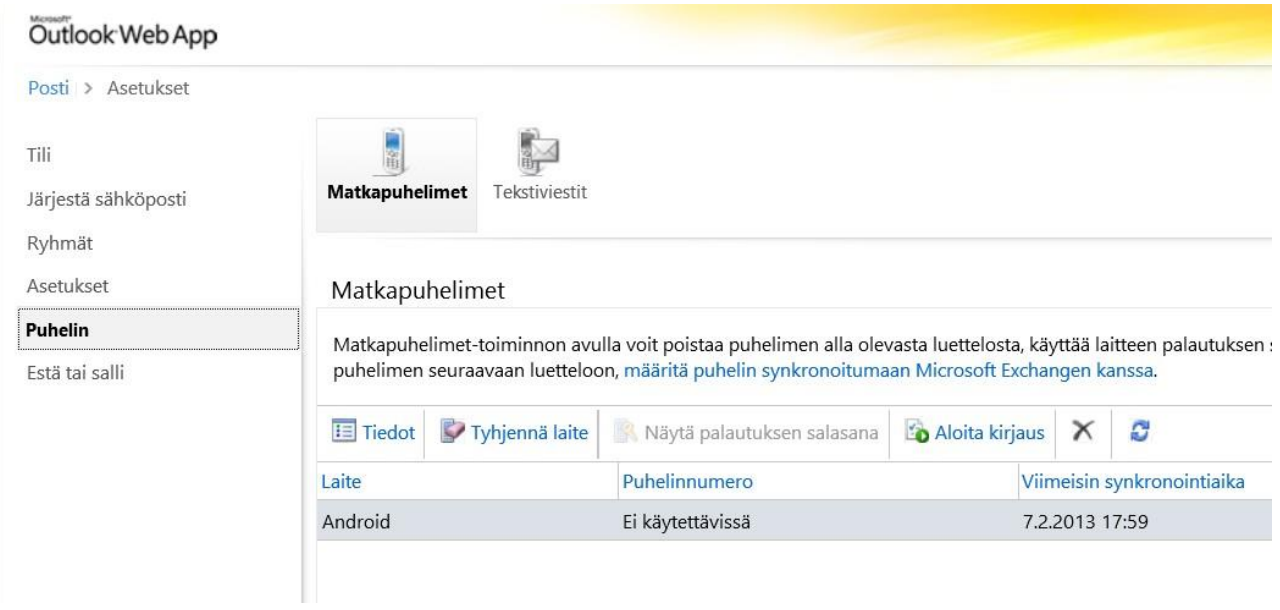

Mikäli olet määrittänyt sähköpostin johonkin Exchange Active Syncia tukevaan päätelaitteeseen (kännykkä, tabletti, tms.), tulee laite tähän listaan. Mikäli et jossain laitteessa käytä enää EAS-palvelua, voit poistaa sen tässä.

VAROITUS!! Tyhjennä laite –toiminto todellakin tyhjentää laitteen, eli palauttaa sen tehdasasetuksille. Voi olla kätevä toiminto, mikäli puhelin varastetaan. Muutoin tämän toiminnon kanssa kannattaa olla varovainen.

**Savon ammatti- ja aikuisopiston tietohallinto ei ole vastuussa Tyhjennä laite –toiminnon kautta menetetyistä tiedoista.**

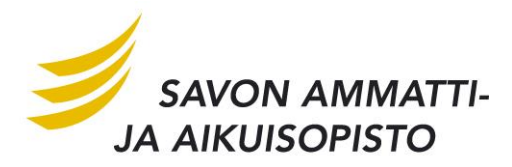

#### **5. Sähköpostin määrittäminen mobiililaitteeseen**

Office 365 –palvelussa olevan sähköpostitilin voi määrittää myös mihin tahansa Exchage Active Syncia tukevaan mobiililaitteeseen. Laitevalmistajan nettisivuilta tai jälleenmyyjältä saat tiedon siitä, tukeeko päätelaitteesi Exchange Active Syncia.

Tarvitset tilin määritykseen Office 365 –käyttäjätunnuksen ja salasanan, sekä palvelimen nimen. Käyttäjätunnus voidaan syöttää ilman toimialuetietoa ja palvelimen nimi löytyi aiemmin tässä ohjeessa esitetyllä tavalla.

**Käyttäjätunnus:** [tunnus@edu.sakky.fi](mailto:tunnus@edu.sakky.fi) (esim p12345@edu.sakky.fi) **Salasana:** sama, millä kirjaudut sähköpostiin **Toimialue:** jätetään tyhjäksi **Palvelin:** pod51002.outlook.com **Muuta huomioitavaa (laitteesta riippuen):** Käytä suojattua yhteyttä (SSL) ja Hyväksy kaikki SSLvarmenteet.